# **INDICAZIONI PER IL PAGAMENTO CONTRIBUTO ONNICOMPRENSIVO TRAMITE CIRCUITO pagoPA**

# LO STUDENTE

- seguendo le procedure di IMMATRICOLAZIONE / REISCRIZIONE, disponibili in allegato ai bandi pubblicati sul sito del Conservatorio;

- dopo aver compilato la sezione TASSE (in caso di domanda di immatricolazione)/ GESTIONE TASSE (in caso di reiscrizione, presente nella barra del menù;

- dopo aver provveduto all'inserimento dell'importo dovuto per il **contributo onnicomprensivo,**

## DOVRA'

cliccare su "*Selezione tasse per MAV\IUV(PagoPA)*"

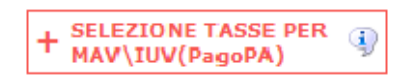

Il tasto "Selezione tasse per MAV\IUV(PagoPA)" apre la pagina per la generazione del bollettino.

Per la generazione del bollettino è possibile:

- selezionare le singole tasse per le quali generare distinti bollettini;

- oppure in caso di più tasse aventi stesso valore "C.C.\Iban assegnazione tassa" è possibile generare un solo bollettino cumulativo. Esempio:

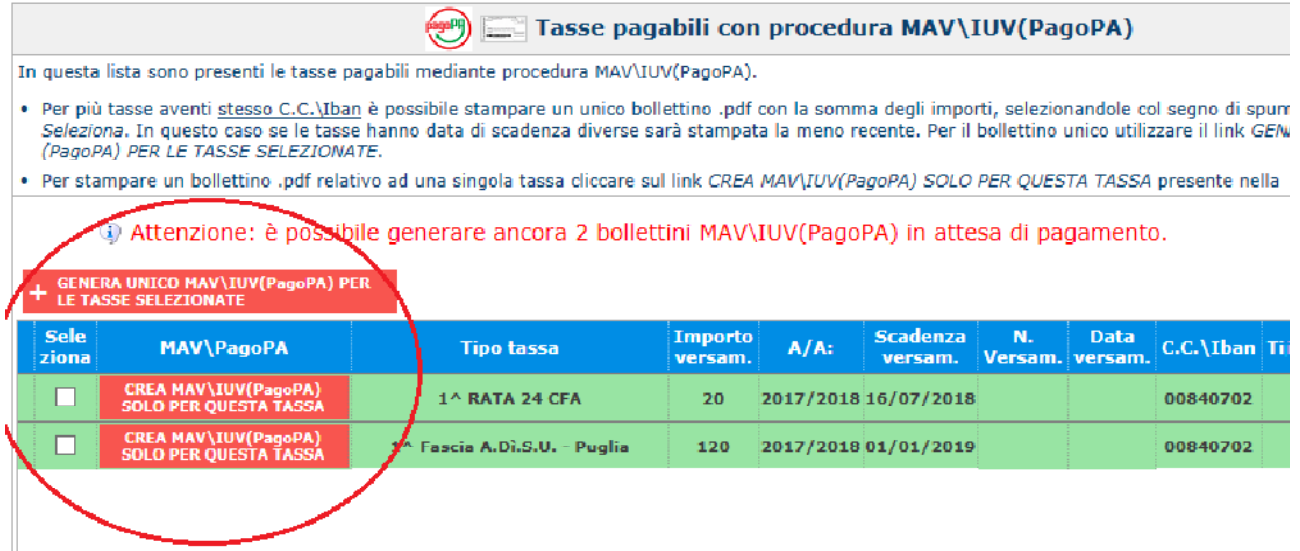

#### Il sito avvisa dell'avvenuta generazione del bollettino

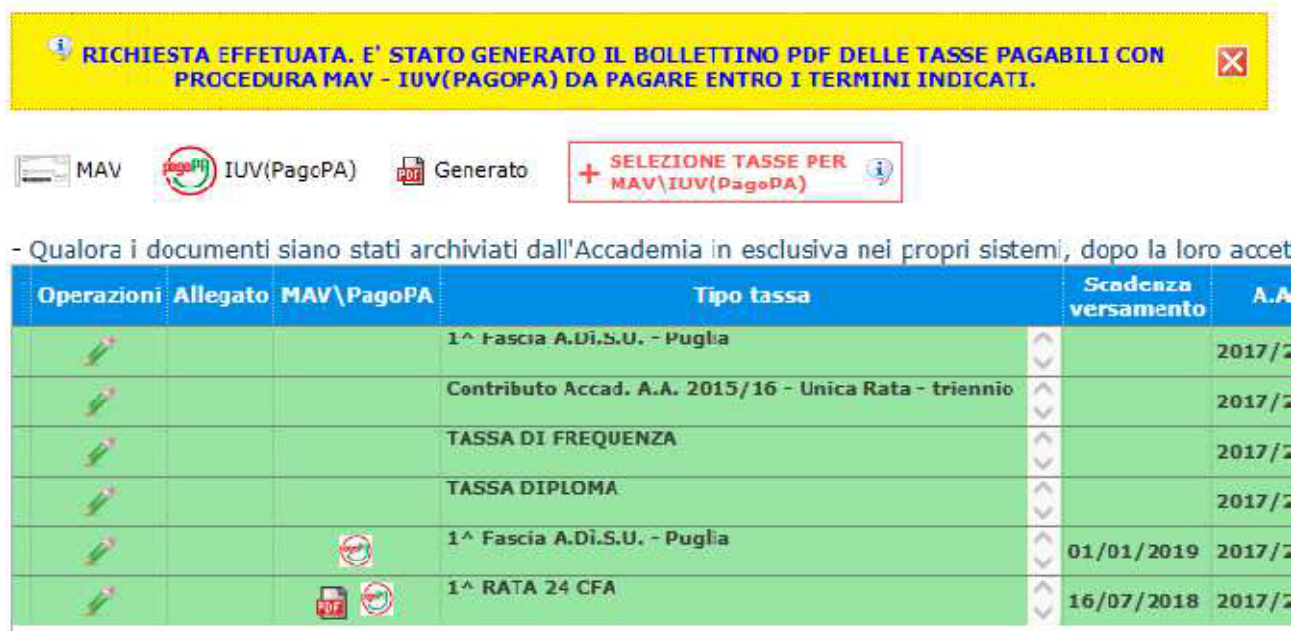

## - Esempio della pagina 1 del bollettino

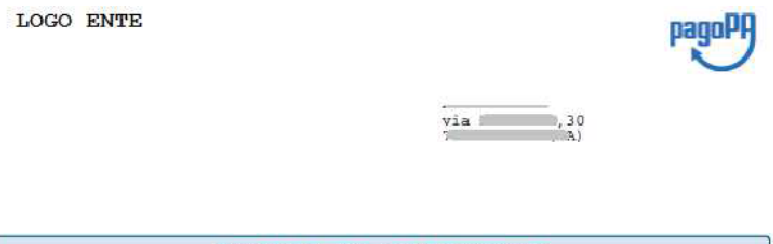

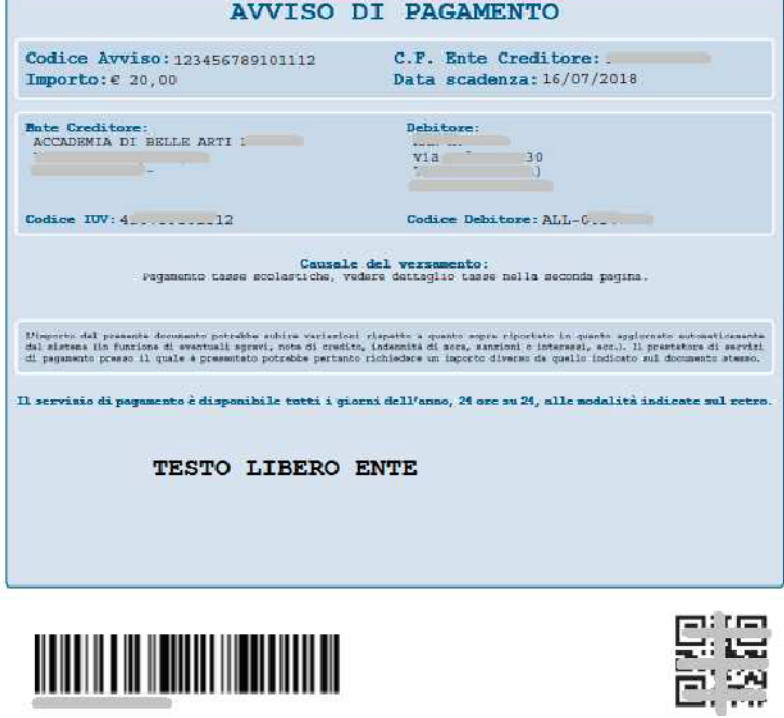

- Esempio pagina 2 del bollettino col dettaglio tasse da pagare

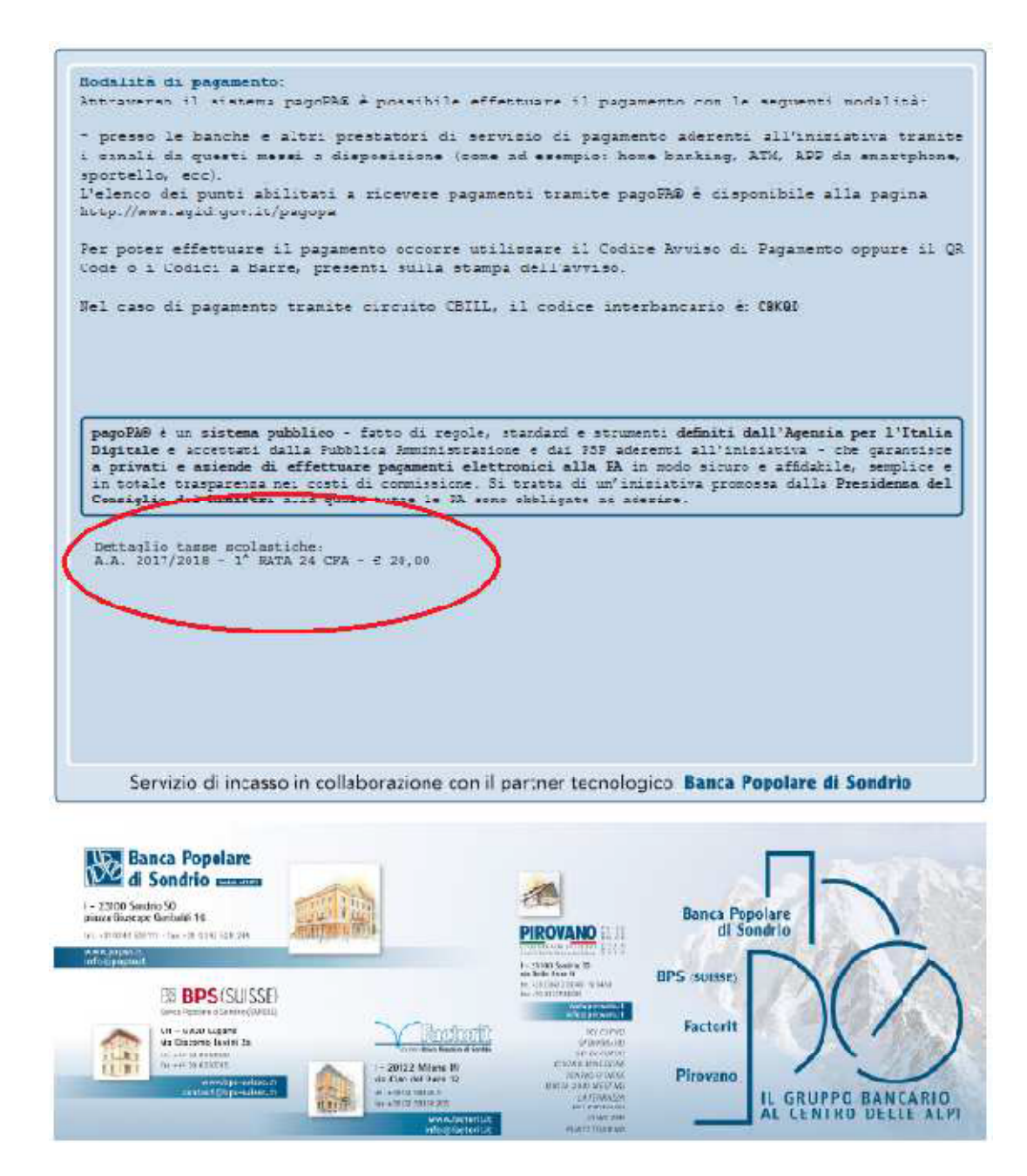

## - **Procedere al pagamento del bollettino generato**.

*Il numero di bollettini generabili e non pagati dallo studente è limitato.*